# AstraZeneca

# Advanced features of the Cisco touch 10 interface

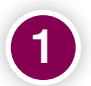

### Sharing content

- Connect your device using one of the available cables.
- Select the share button
- Browse and select the appropriate option from the menu.
- If wireless sharing is available, select this option from the menu and follow the instructions.

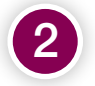

# Participant list

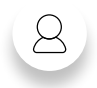

- Select the person icon at the top right of the screen.
- Select a participant from the list.
- Use the buttons to mute or drop the participant from the call. Participants must be prompted before they can be unmuted again.

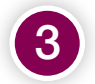

#### Speaker track and camera control

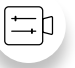

- Select the camera icon at the top right of the screen.
- Turn the speaker track feature on or off.
- When the speaker track is off, you can use the controls to adjust the camera position manually.

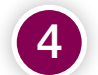

## Layout options

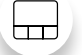

- Select the layout icon at the top right of the screen.
- Browse the menu and select an appropriate layout.

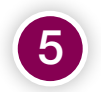

#### Volume and mute

At the bottom right of the panel there are buttons to control the volume or to mute the call.

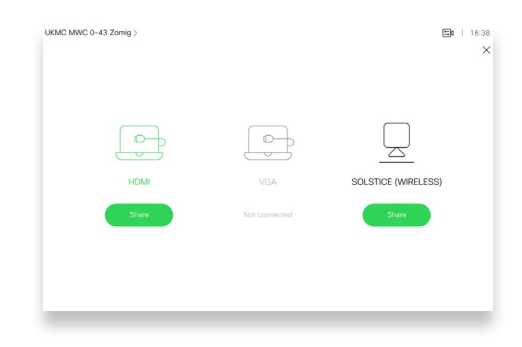

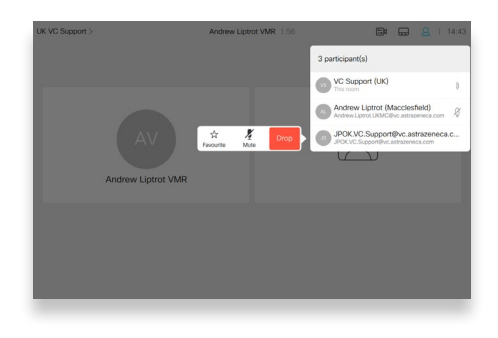

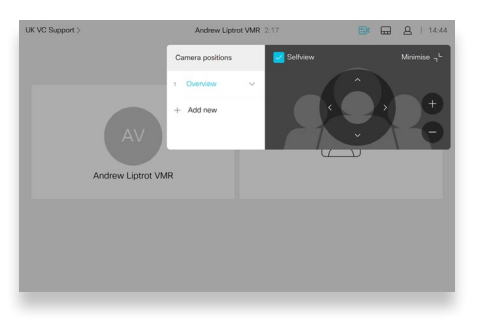

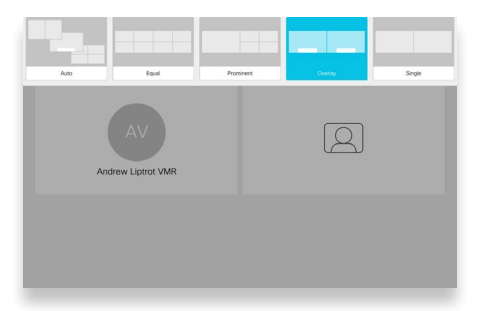

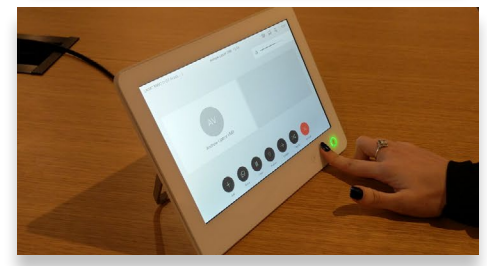